## Postup při zakládání kurzů v LMS Moodle pomocí IS/STAG

Zakládat kurzy by měl pouze příslušný garant daného předmětu.

V LMS Moodle se založí příslušný kurz s učiteli, kteří jsou vedeni na kartě předmětu IS/STAG. Jakmile budou v patřičném kurzu zapsáni i studenti, budou automaticky zapsáni i do kurzu v LMS Moodle.

Nejprve je třeba se přihlásit do IS/STAG: <https://stag.utb.cz/portal>

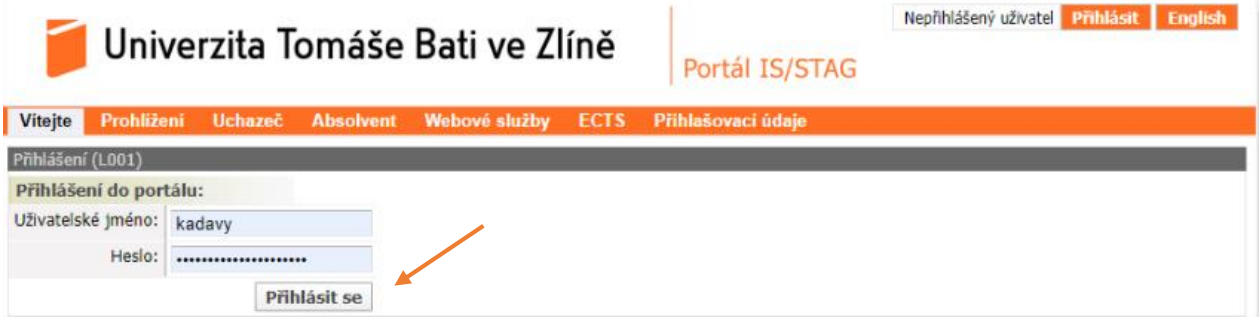

1. Poté klikněte na "Moje výuka" v menu nahoře

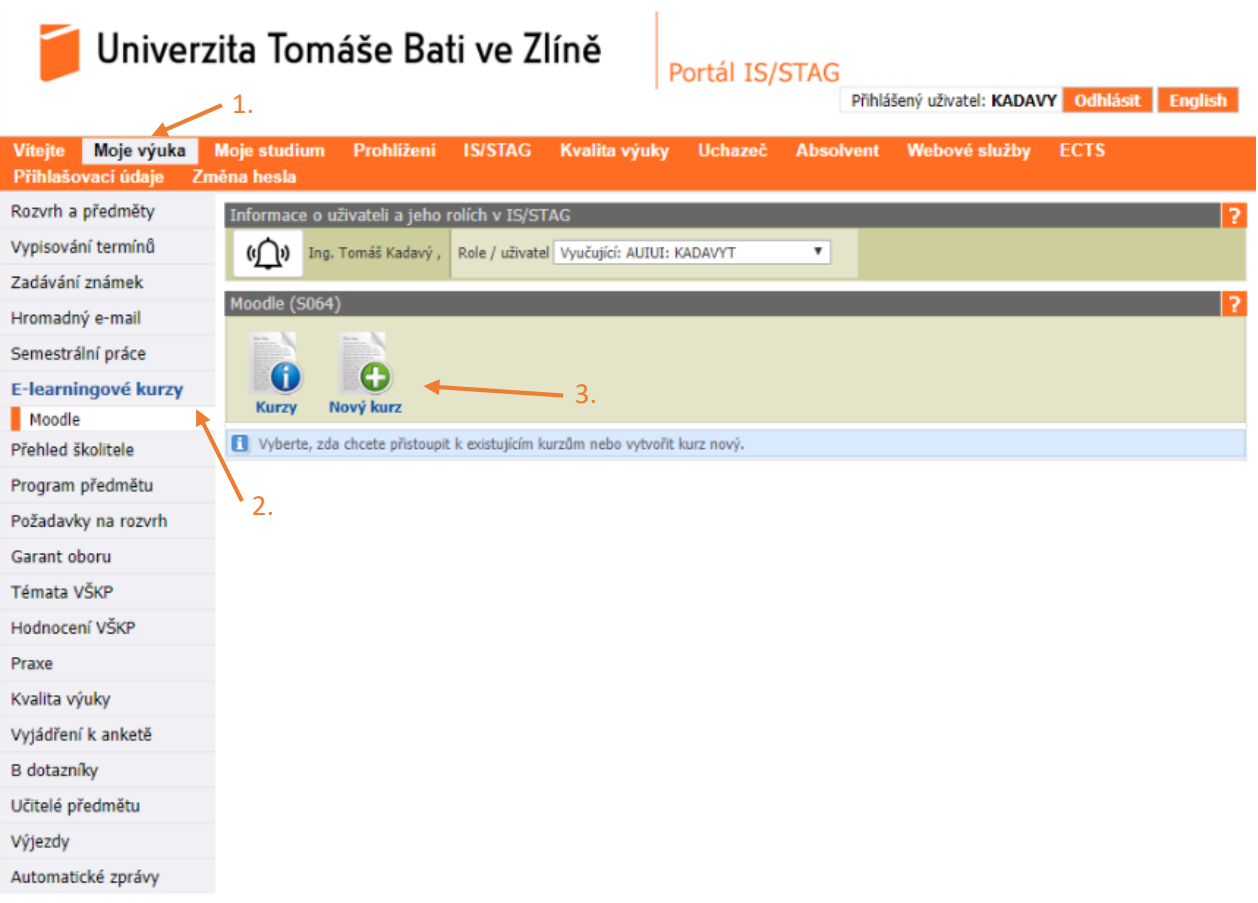

- 2. V levém menu vyberte "E-learningové kurzy"
- 3. Následně klikněte na "Nový kurz"
- 4. Předměty, které chcete založit, vybírejte pouze ze záložky "Předměty"

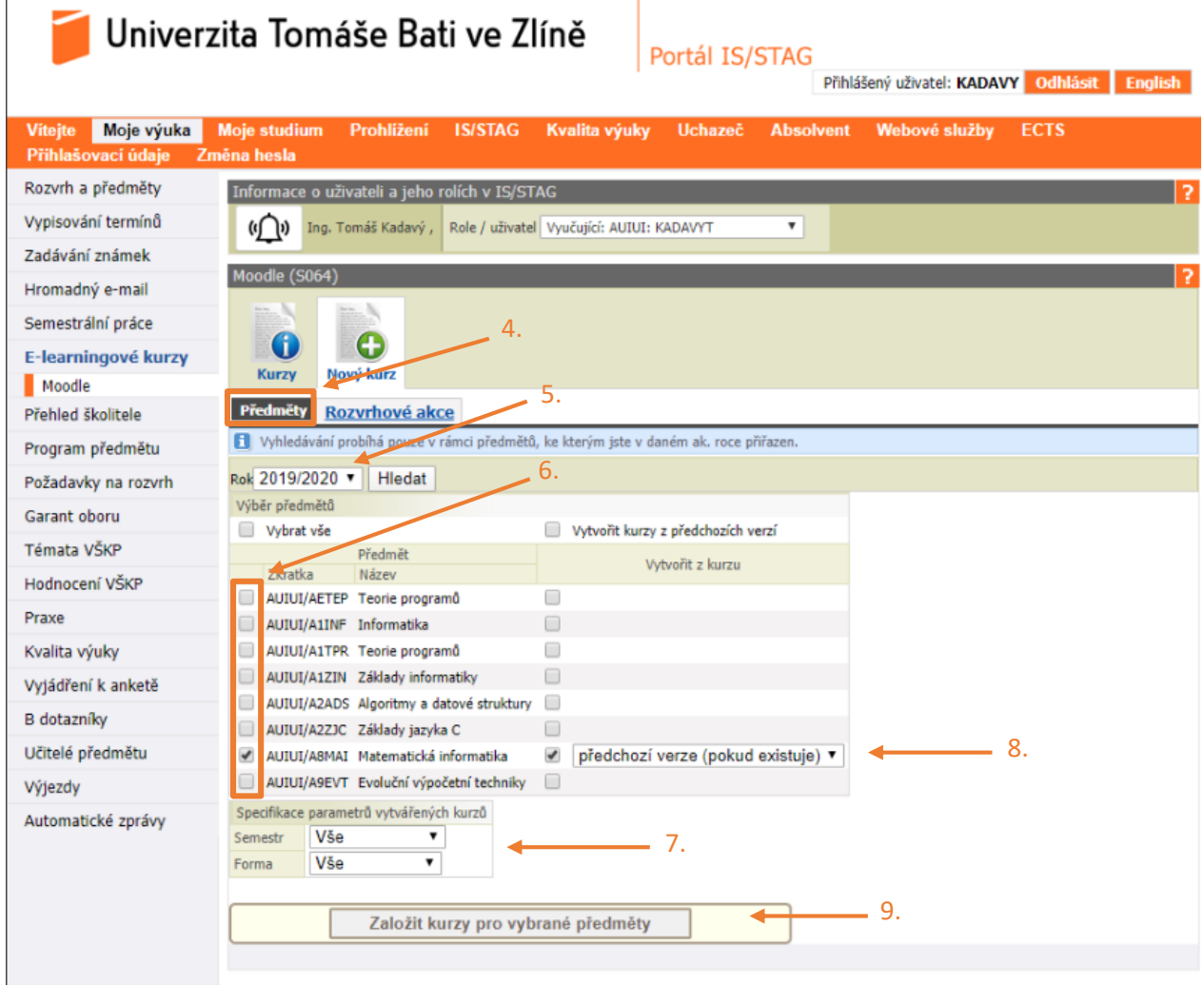

- 5. Ujistěte se, pro jaký akademický rok kurz zakládáte
- 6. Zaškrtněte příslušné kurzy, které chcete založit
- 7. Můžete specifikovat semestr (Letní/Zimní). NEDOPORUČUJE se nastavovat forma studia
- 8. Pokud již byl kurz jednou pomocí IS/STAG založen, tak můžete pomocí této volby automaticky zkopírovat obsah minulého kurzu do nového.
- 9. Kliknutím na "Založit kurzy pro vybrané předměty" se kurzy založí v LMS Moodle

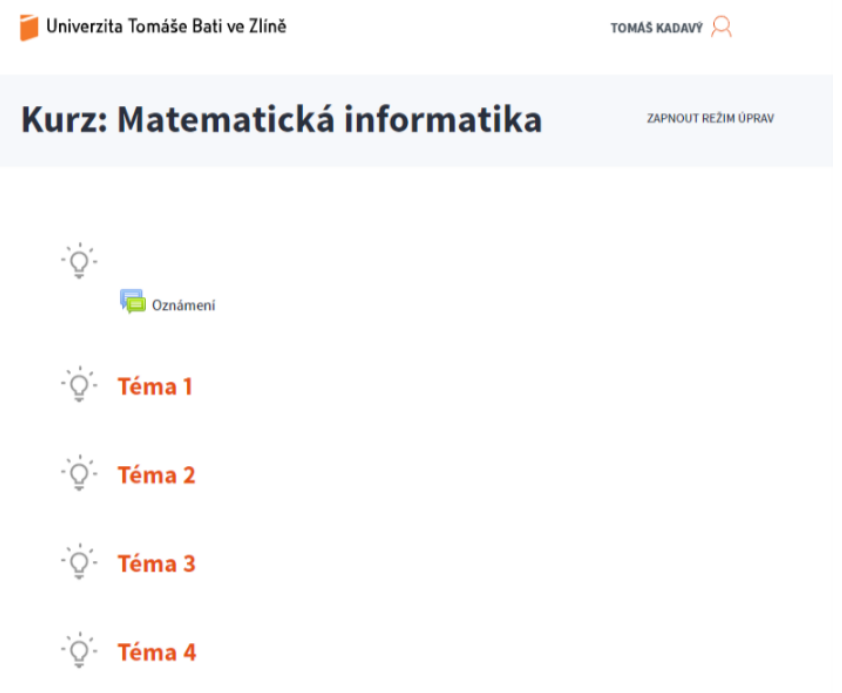

- 10. Založený kurz zobrazený v LMS Moodle.
- 11. Základní nastavení kurzu můžete upravit v "Správa kurzu" -> "Upravit Nastavení"

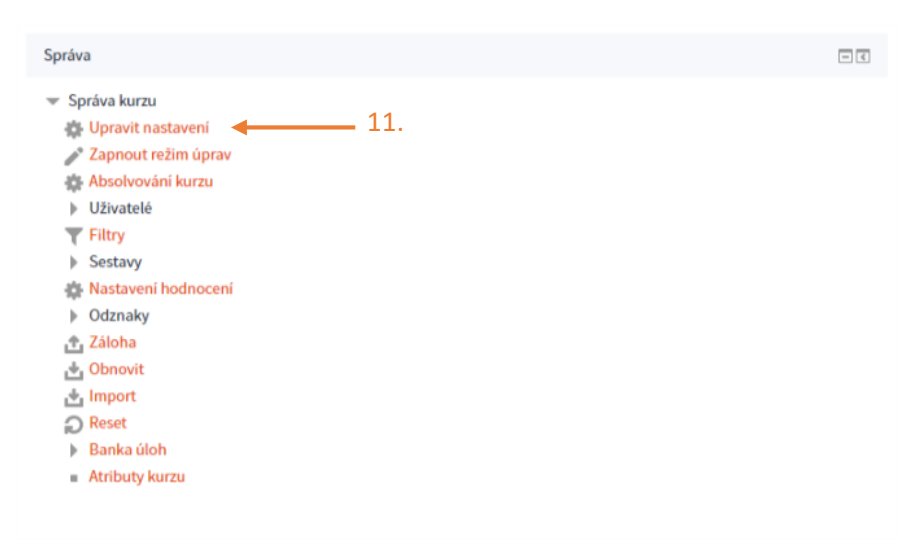

12. Jedná se především o "Datum začátku kurzu" (pokud je potřeba) a "Typ uspořádání kurzu" (Týdenní/Tématické).

## Upravit nastavení kurzu

Obecná nastavení

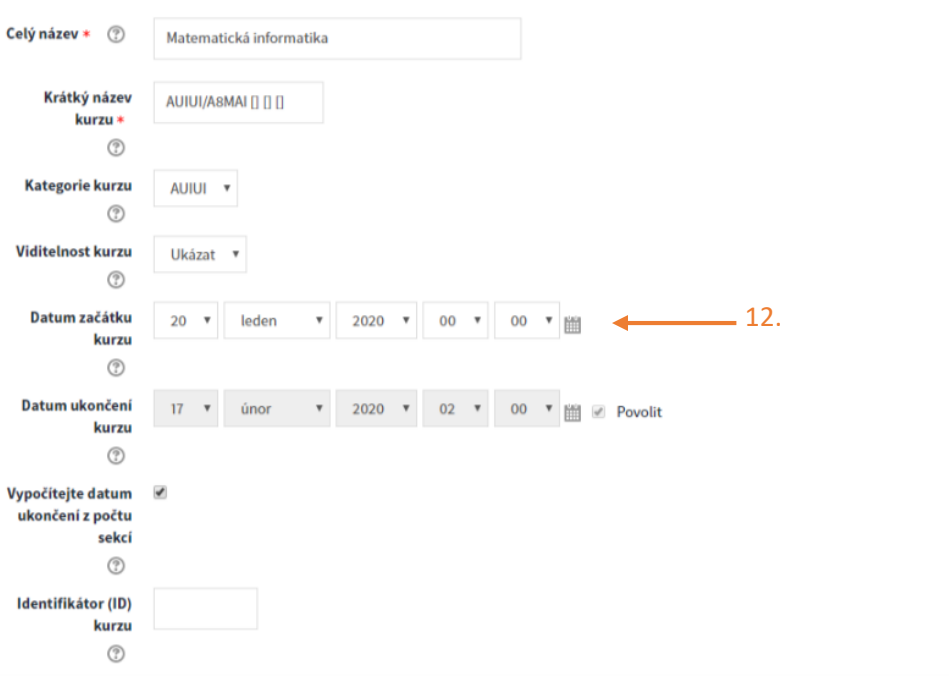

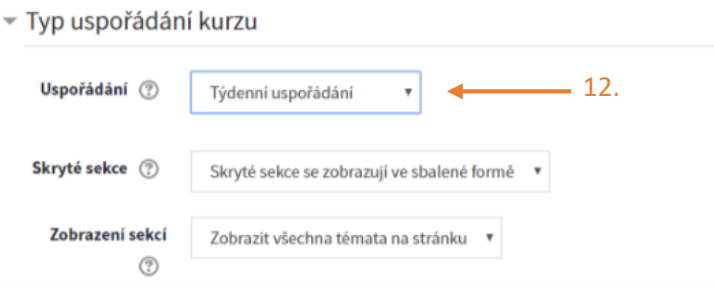

*Zpracoval: Ing. Tomáš Kadavý Správce LMS Moodle moodle@utb.cz*